## **MB21 – Fotoapparaat activeren onder iOS**

*Indien u per ongeluk de toegang tot het fotoapparaat voor Mobi33 hebt geblokkeerd, ziehier de procedure om deze weer te activeren.* 

Menu "Instellingen" > Scroll naar beneden tot u het icoon van "Mobi33" ziet

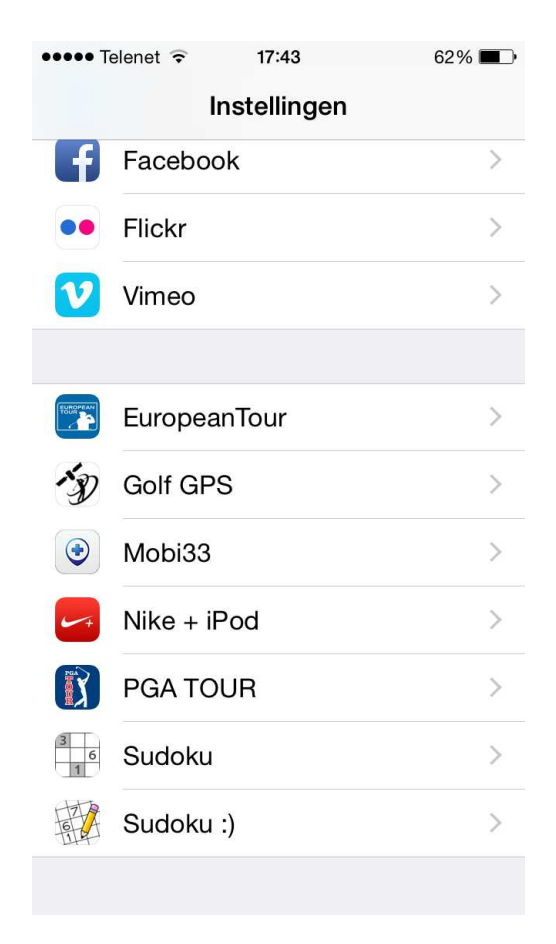

**Klik op het icoon en dan op "Privacy"**

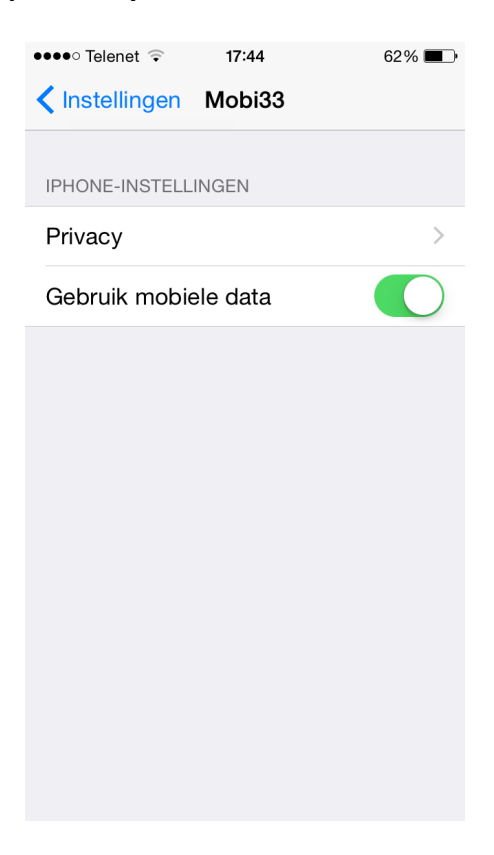

**Activeer "Camera"**

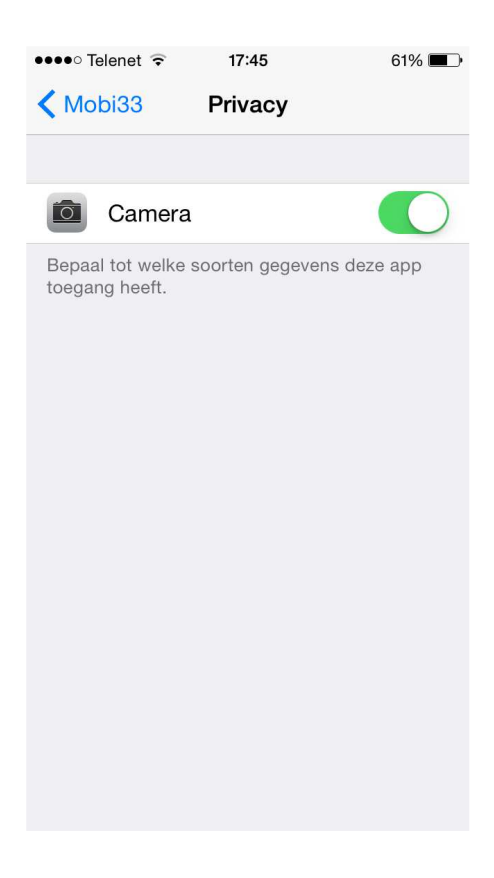